# Dynamic Application Forms

(On VSys Web Advanced)

# Intro:

The idea behind dynamic application forms is that you have the collection fields listed and the system helps display it most efficiently for the end user – so a phone layout isn't just a tiny version of a monitor version.

These are the basic to intermediate configurations so that if you are starting to design one or already have one in your system you can "read" what you have and make modifications if needed.

It all starts in Application (Setup)

#### Adding fields:

You have two kinds of fields on the left navigation bar to add: fields and user fields. The difference?

- **Fields:** these are the data fields that tie to the data stored in VSys
- User fields: are either special fields, or data only seen in the application. (These show in green.)

If there is ANY chance you will need to report on the field, make it a custom field and pull it in from the Fields section.

Example: You want to collect Highest level of education

- Option one: User fields -> Single choice field, with a drop down for the levels. You can see it in the application for the interview, but you can't report on it.
- **Better option two: Make a Custom field, then add it from the Add field.** Then it is in the person's profile and you can report and filter on the information.

#### Fields (data fields):

Clicking Add field on the left navigation pops up a data tree like you see in Letter Templates or Advanced Exporter. Plus symbols will expand that section to see the fields.

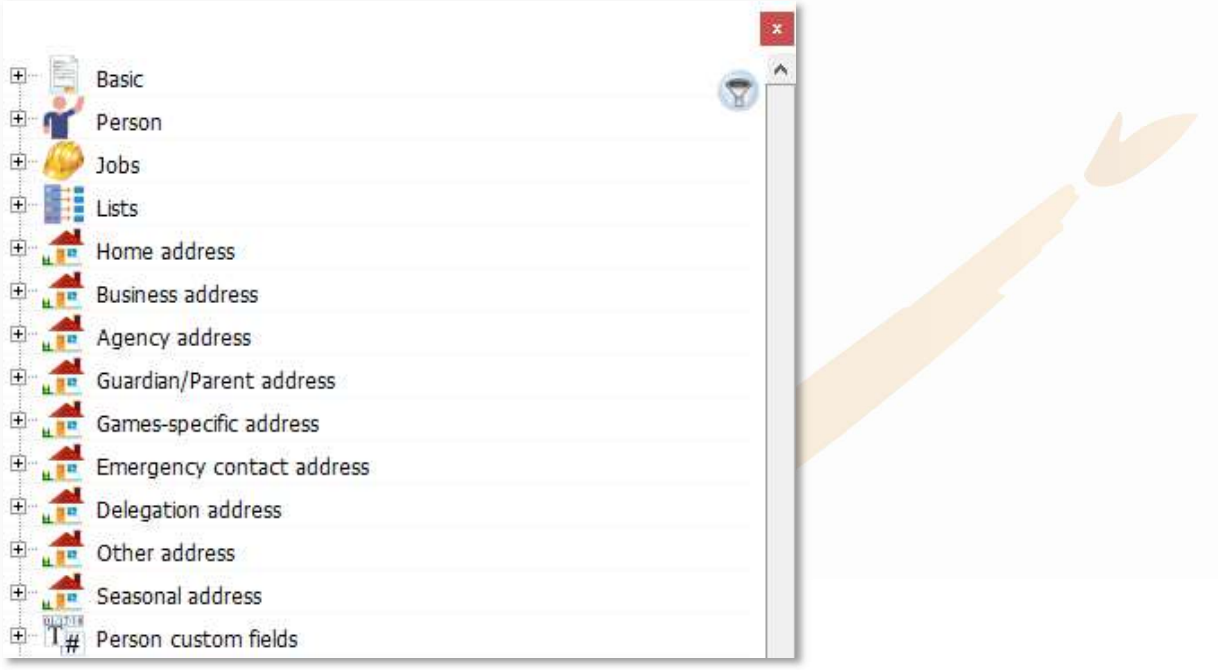

Click and drag to move an element to the application form in the center of the screen. They will line up in a list. From the list, the application will be dynamically adjusted to fit the screen display the person is using.

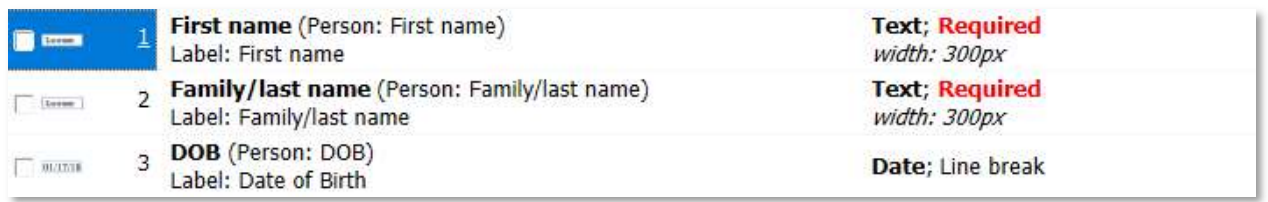

Tip: Remember your "funnel" at the top right will allow you to search for specific field to add.

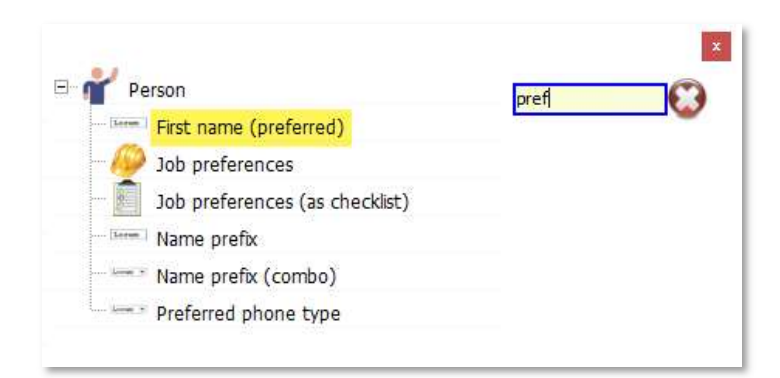

# User Fields (special):

While most of the time you will want to make custom fields so you can filter and report, there are some important special options at the bottom of the User fields

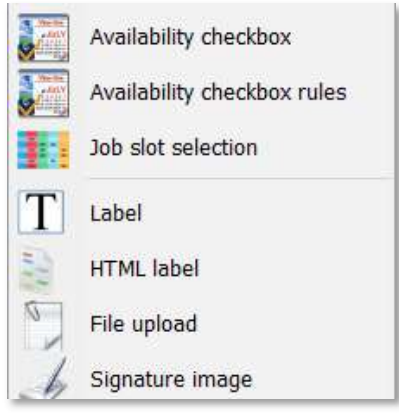

- Availability checkbox add checkboxes to the application for when
- (Availability checkbox rules not valid on Web Advanced you'll get an error message)
- Job slot selection allows the applicant to pick a position/shift, usually for large events
- Label this is your "add text" field. You can add a subheading, or full paragraphs.
- (File upload not available on Web Advanced)
- (Signature not available on Web Advanced)

### Reading the pieces/ Making it pretty:

In the example below, the first box on the application is First name and it's tying back to the First name field in the person's profile. The box on the application will be labelled First name. It is a required text field.

The third is the VSys DOB field, but the applicant will see a box with a Date of Birth label, and whatever field is next will be on the next line with the Line break. It is not Required.

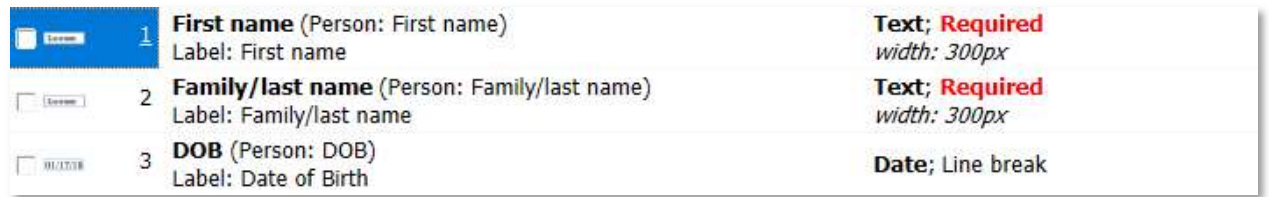

### You can see all the options by clicking the item.

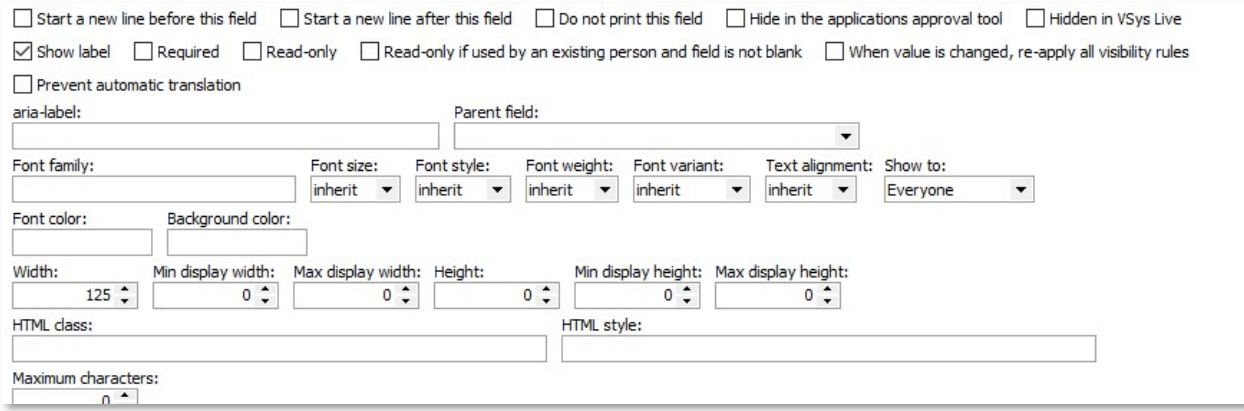

Many of the same options are also available quickly on the right-click menu. Some of the most frequently used are:

- $\bullet$  Start a new line after this field adds a specific line break
- Required application cannot be submitted if this is blank
- $\bullet$  Hidden in VSys Web not sure if you're ready to delete it, just hide it for now
- Validation looks for formats such as phone numbers or email
- Capitalization Restrict names to Title Case for the folks who LOVE or hate them
- Limit visible options if you only want them to see specific values in a drop-down
- Include blank as an option forces applicant to select the value on the drop-down

Tip: Is Hidden in VSys Web greyed out? Chances are you have the field marked as Required at the same time. It can't be both.

Tip: Do the all the boxes for data entry look the same size/too big? There are no fixed rules, but some starting Width sizes to try:

- Name 300
- Line 1 (Street address) 400-600
- $\bullet$  Zip 125
- Memo 400-600

# Accessibility/Helping your applicants

One of the things that can help your applicants and accessibility is adding **Parent fields**. These help with both screen readers and with explaining error messages when an application is missing information.

Example: An application may request several phone numbers. In fact, it may ask for "home" numbers for both the applicant and their emergency contact. Or maybe "work phone" from the applicant, emergency contact and reference. Using the subheading labels that break your application into section, add them as Parent fields.

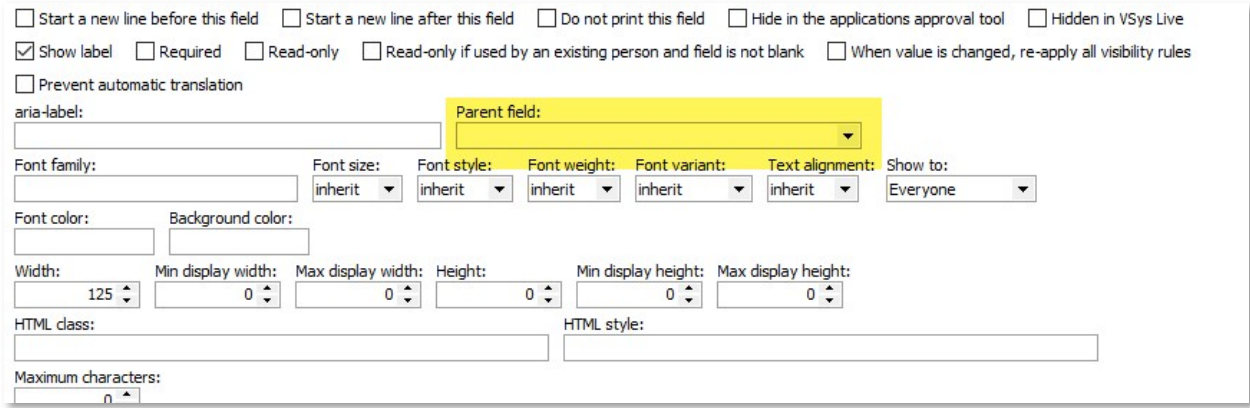

Then a screen reader will know "Emergency contact home phone" instead of just "home phone" and error messages will be clearer.

#### Properties:

Much like "properties" in a letter template, the Application properties give the information on how the system uses the application. From the Edit section on the left navigation bar -> Application properties.

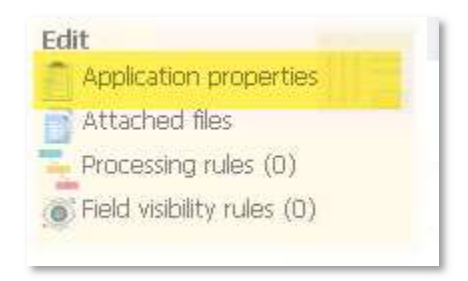

There are not a lot options, but the ones that are most important or trip up constructing an application are highlighted in yellow.

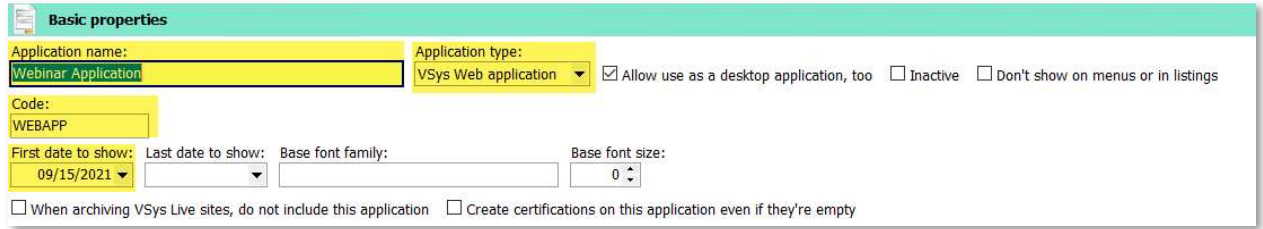

#### Basic properties:

Application name: Shown to you

- Application type: VSys Web application
- Allow use as a desktop application, too: If you are still expecting to need to hand key applications in the office, this can be a good way to standardize data entry.
- Code: Needs to be unique, becomes part of the URL
- First date to show/Last date to show: These allow the application to turn off/on automatically.

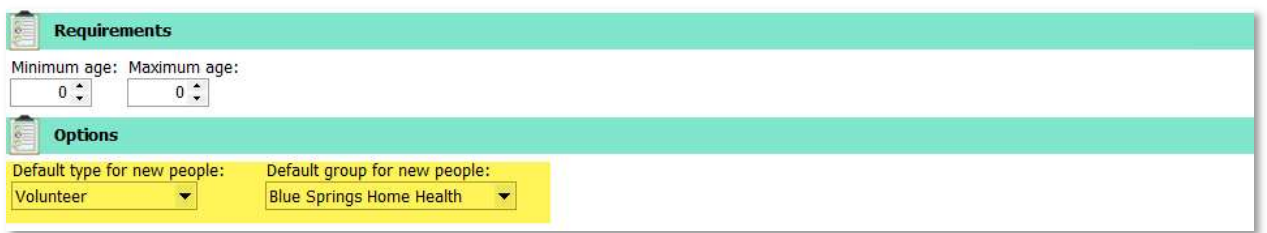

Options:

(these replace the old hidden fields that you needed to put in)

- Default type for new people Important to give the new person a complete profile, can block submission
- Default group for new people Important to give the new person a complete profile, can block submission

Tip: What if you have one application that covers more than one site/department? Requested sites/departments allows the prospective volunteer to pick where the application is routed and also these default values. We're not covering it today, but you can read more at https://www.vsysone.com/docs/VSys/HTMLDocs/current/#3455.htm

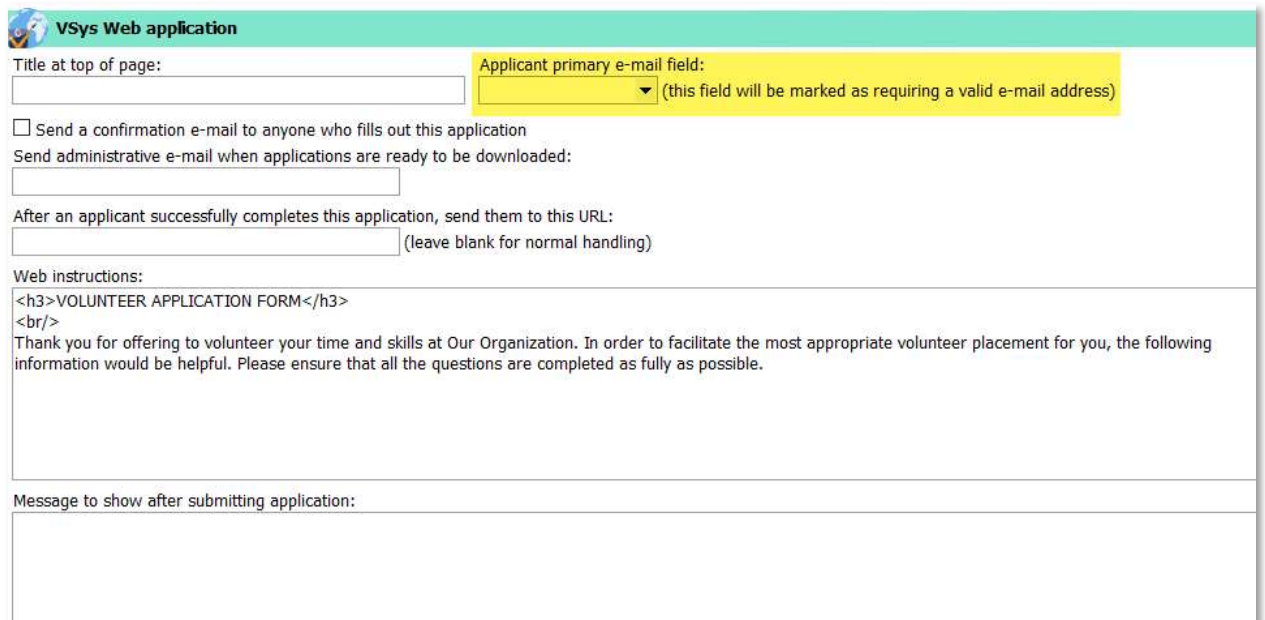

#### VSys Web application:

- Applicant primary e-mail field (this field will be marked as requiring a valid email address)
- Send a confirmation email to anyone who fills out this application Checking this opens options to automatically send a response. This could be expectations, next steps or a simple confirmation.
- Send administrative notification email when applications are ready to be downloaded New applications only come into your system when you synchronize. Depending on your volume you may want to know when there are new applications, or you might just want to make it part of your daily/weekly schedule.
- Web Instructions Shows at the top of the application form before the login section

Message to show after submitting application– Pop-up on screen after application is submitted.

Tip: Not sure what a text box does or where it shows? Type the label of the box in the box, and save it. Then see where it shows. It makes it easy to backtrack to change it once you know how it fits with the picture.

Tip: These boxes take HTML formatting if you know it. Just the basics <h3>, <h4>, <strong>, <br/> <br/> /> - go a long way. Don't know HTML? – no worries, plain text works too.

# Testing your application

To see your application, you will need to Synchronize with the VSys Web Advanced database. (VSys Web -> Synchronize with the VSys Web Advanced database) This pushes the application online and will be the same process you use to retrieve completed applicant forms.

Once it is online you should be able to see it under applications. (Not showing? Check the top section in the Properties of the application form.)

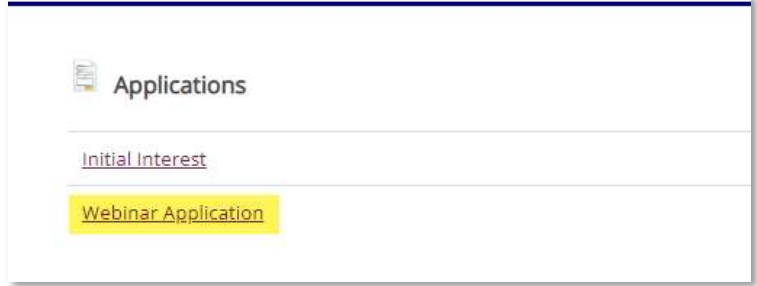

Keep in mind you will need to synchronize after each round of edits to see the changes and then reload the web browser.

For more details on working with Dynamic Application forms, please check out our online documentation starting at:

https://www.vsysone.com/docs/VSys/HTMLDocs/current/#4011.htm